## **Science Olympiad Scoring System Score Counseling Directions**

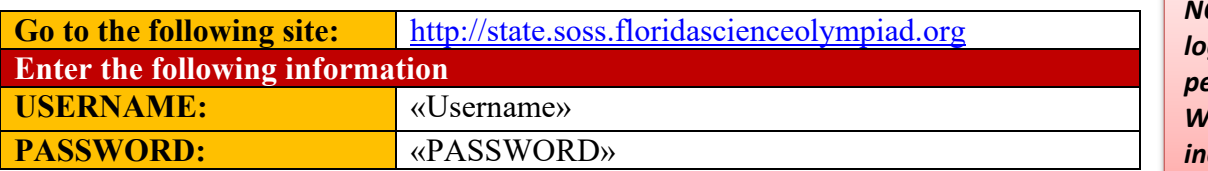

*NOTE: You will be logged out after a period of inactivity. Watch for pop ups to indicate you are not logged in.* 

- 1. After logging in, click on **Confirm** on the *Black Navigation Bar* at the top.
- 2. Click on the **Event** that you will be checking.
	- a. Those in green are events that are currently scored and verified.
	- b. Those without a clickable link have not yet been completed by the Event Supervisor.
- 3. Click on the **Place** column to sort the column from top to bottom. The event supervisor will read back the team results in order of RANK.
- 4. Click in the **Checkbox** to *Confirm* when the **Score**, **Tier**, **Tie Break**, and **Place** are correct. *All boxes must be checked prior to Submitting.*

Confirm Scores: B - Air Trajectory

Changes made are saved AUTOMATICALLY

- · highest score wins - 1st in tie recieves more favorable rank
- · Tier 1 receives more favorable rank
- Score  $P =$  Participation points only team  $\cdot$  Score  $NS = No$  Show team
- $\bullet$  Score DQ = A disqualified team

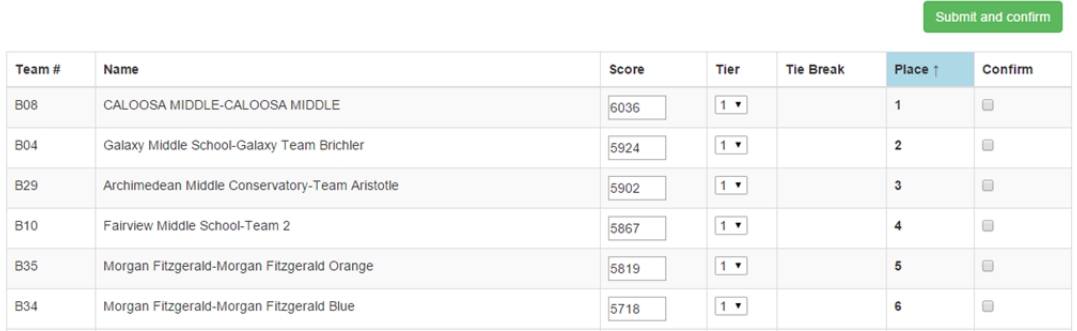

- 5. If a change needs to be made, enter the correct results. Confirm with the event supervisor
- 6. Row will be *yellow* after a change occurs. It will go clear after the row has been saved online.
	- a. Enter scores as defined by the rules. Only raw scores are entered.
		- b. Enter **P** if team could not complete the event, but they made an attempt. (THIS IS RARE.)
		- c. Enter **NS** if team did not show up to compete in the event.
		- d. Enter **DQ** if team was disqualified for misbehavior. Notify HQ if this happens.
- 7. If a tie occurs, the tied teams will appear as red rows. A new dropdown box will appear.
	- a. Select **1** for the team that won the tie. Select **2** for the team that was second in the tie, and so on.
	- b. Lines will not appear as ties if it is below the number of teams that are ranked. For example, if only 20 teams are scored out of 42 and a tie occurs at  $20<sup>th</sup>$  place, it will not show a tie and no dropdown will appear.
- 8. If a team is ranked in lower tier, enter the **Tier** in the Tier column. Tiers are defined in the event rules. Tier 1 is a more favorable ranking as compared to Tier 4.
- 9. Data is saved automatically.
- *10. Whenever a pop up screen appears, DO NOT chose the option to hide the message. Always allow these messages to appear.*
- 11. CLICK ON **SUBMIT AND LOCK** ONLY AFTER ALL TEAMS HAVE BEEN CONFIRMED. *If this is done accidentally, please notify a scoring lead.*